## 전공변경 신청 방법 안내

## 1. 신청방법

① 종합정보시스템 ⇒ 학적정보 ⇒ 전공변경 신청 ⇒ [신청구분 / 대학원 / 전공] 선택 ⇒ [신청] 클릭

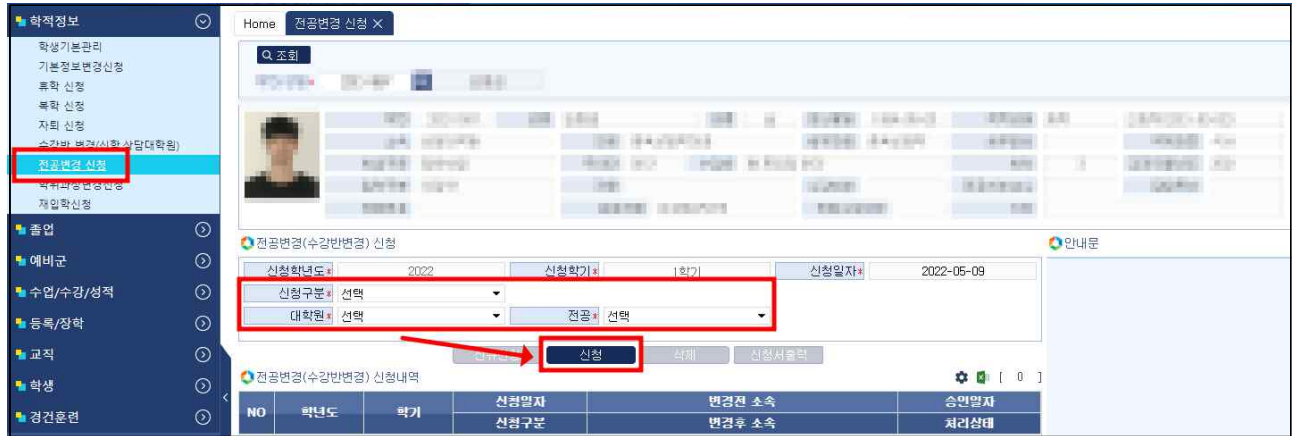

② [전공변경 신청내역] 창에 [신청] 상태로 입력됐는지 확인 ⇒ [신청서출력] 클릭

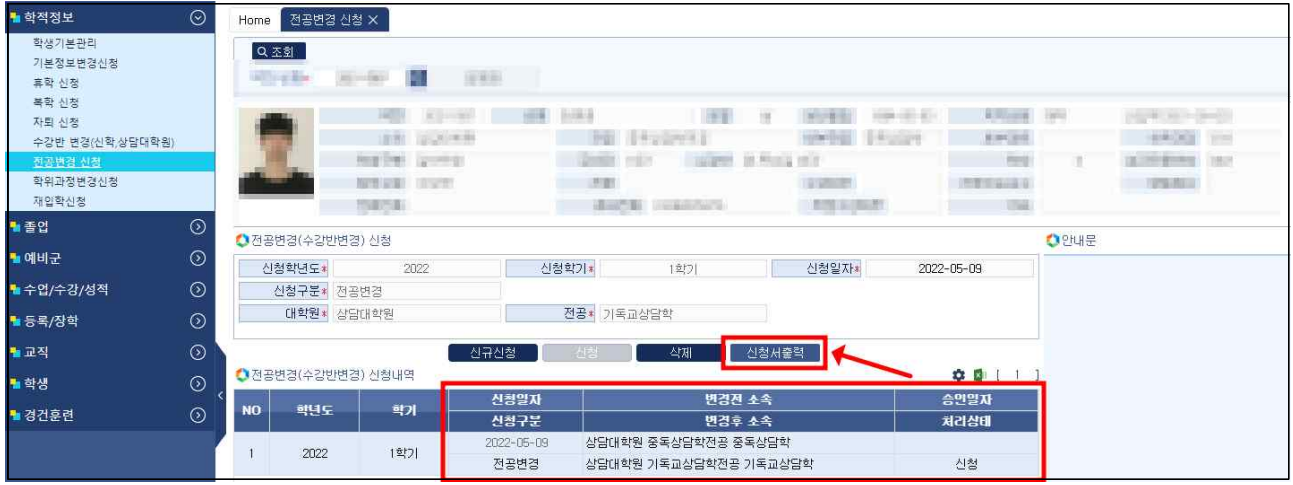

③ 변경 전, 후 내용 확인 ⇒ [PRINT] 클릭 ⇒ 출력물 변경 전, 후 전공지도교수 서명 ⇒ 본인 서명 후 교학처 제출

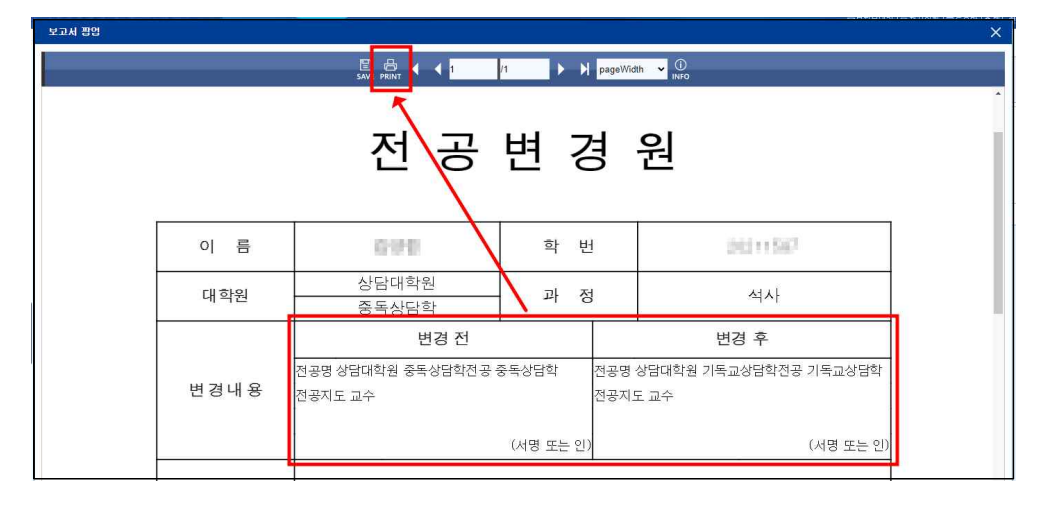